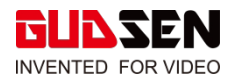

## **MOZA AirCross 2 Release Notes**

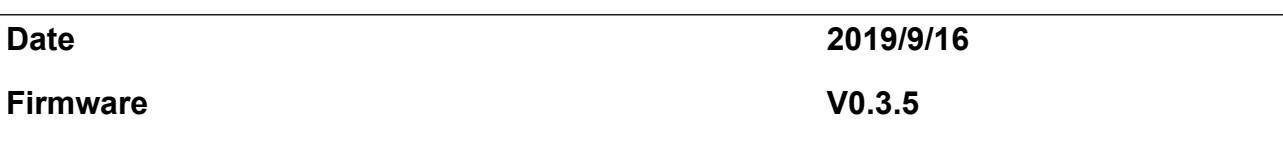

## **What's New?**

- Fully optimized algorithm for the stability control.
- Fully optimized parameters algorithm for Auto-Tuning to further improve the motor performance.
- Optimized battery power display under low voltage conditions.
- Added language selection option when power on for the first time.
- Added the prompt box "please manually check and balance the P axis!" before exiting the balance check function.
- Added the left side calibration function for roll axis when the camra is mounted on the left side.
- The AirCross 2 will not be automatically re-centered when the upright mode is switched to under slung mode.
- Solved the problem of the AirCross 2's abnormal rotation in the hand wheel control mode.

## **NOTES:**

1. The right side calibration is only for when roll axis is placed on the right side of the camera while the left side calibration is only valid when roll axis is placed on left side of the camera;

2. The gimbal will automatically return to the center when the upright mode is switched to under slung mode in the old firmware version.

Upgrade via computer:

- Turn off the AirCross 2, long press the center button, hold it and press the power button with the other hand until the prompt 'Boot Mode' appears on the screen, then the AirCross 2 can enter into the firmware upgrade status.
- Connect the AirCross 2 to the computer with a USB Type-C cable (included with the package).
- Go to Gudsen website, AirCross 2 page and download the latest MOZA Master Software, unzip and double click (may need to give administrator access) the MOZA\_Master\_1.2.5**,** after AirCross 2 appears on screen, click to connect the device (if AirCross 2 doesn't appear, make

sure to follow the link to install the drivers and start again), when "Connected" pops on screen, the connection is successful.

- The MOZA Master 1.2.5 software will identify if AirCross 2 is in the firmware upgrade status and automatically download the latest firmware from the server. After the download is complete, check the information on screen (it will show your current firmware info as well as the downloaded firmware version info, then press the "Upgrade" button to upgrade to the latest firmware.
- During the upgrade process, "Upgrading" will be displayed on the gimbal screen of AirCross 2, and "Upgrade success" will be displayed on the screen of AirCross 2 after the upgrade is completed.
- After the Firmware Upgrade, unplug the USB cable, turn the AirCross 2 off and restart AirCross 2, balance the camera on the gimbal, and then calibrate (with the camera on the gimbal, leveled) the gyroscope and accelerometer before using it. The firmware version is 0.3.5, and you can enter the menu and select' About' to get the firmware version.
- Note: If it is the first time for your computer to connect the MOZA product, please install the driver first for identifying the AirCross 2 normally.

Upgrade Via MOZA Master APP:

- Turn off the AirCross 2, long press the center button, hold it pressed and then press the power button with the other hand until the prompt 'Boot Mode' appears on the screen, then the AirCross 2 can enter into the firmware upgrade status.
- Start APP, press Bluetooth to search for AirCross 2 and connect.
- The APP will automatically enter the firmware upgrade interface, please wait for the firmware download to complete, press the' upgrade' button.
- After the Firmware Upgrade, turn the AirCross 2 off and restart AirCross 2, balance the camera on the gimbal, and then calibrate (with the camera on the gimbal, leveled) the gyroscope and accelerometer before using it. The firmware version is 0.3.5, and you can enter the menu and select' about' to get the firmware version.

## **Notes:**

1.When upgrading the firmware, please make sure that the AirCross 2's battery is fully charged and the computer or mobile phone network connection is normal;

2.Do not disconnect the AirCross 2, the USB cable or the Bluetooth connection in any way during the upgrade process. Otherwise, the upgrade will fail.

3.If the upgrade fails, please re-install the battery and upgrade again until success.